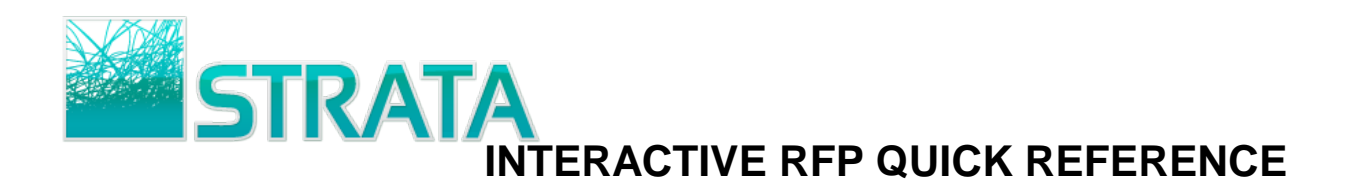

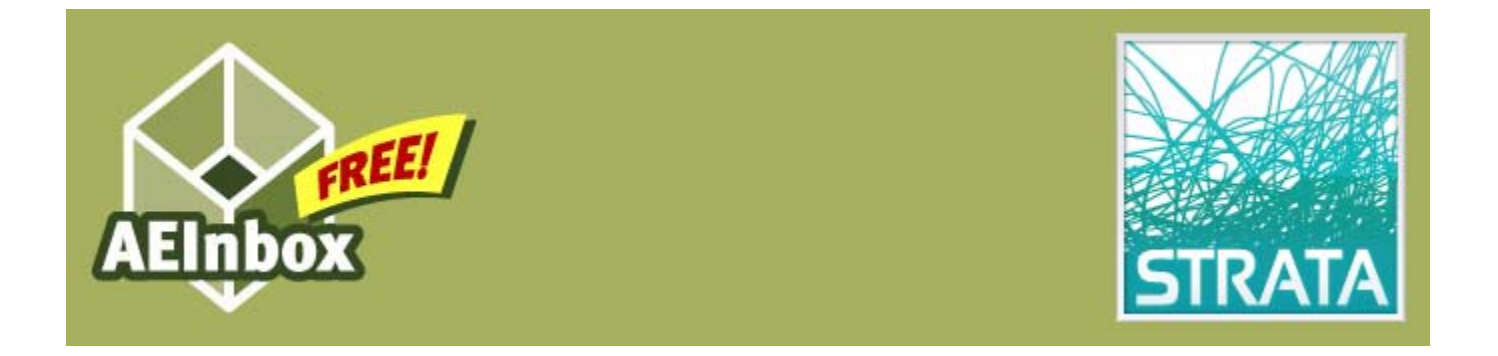

Welcome to STRATA's AEInbox service! You are now truly *connected* to your buyers and ready to start making it even easier for them to do business with you. Please refer to this quick reference guide to help you get up to speed on how to use the service. If you have questions or need help please e-mail us at [11AEInbox@stratag.com.](mailto:11AEInbox@stratag.com)

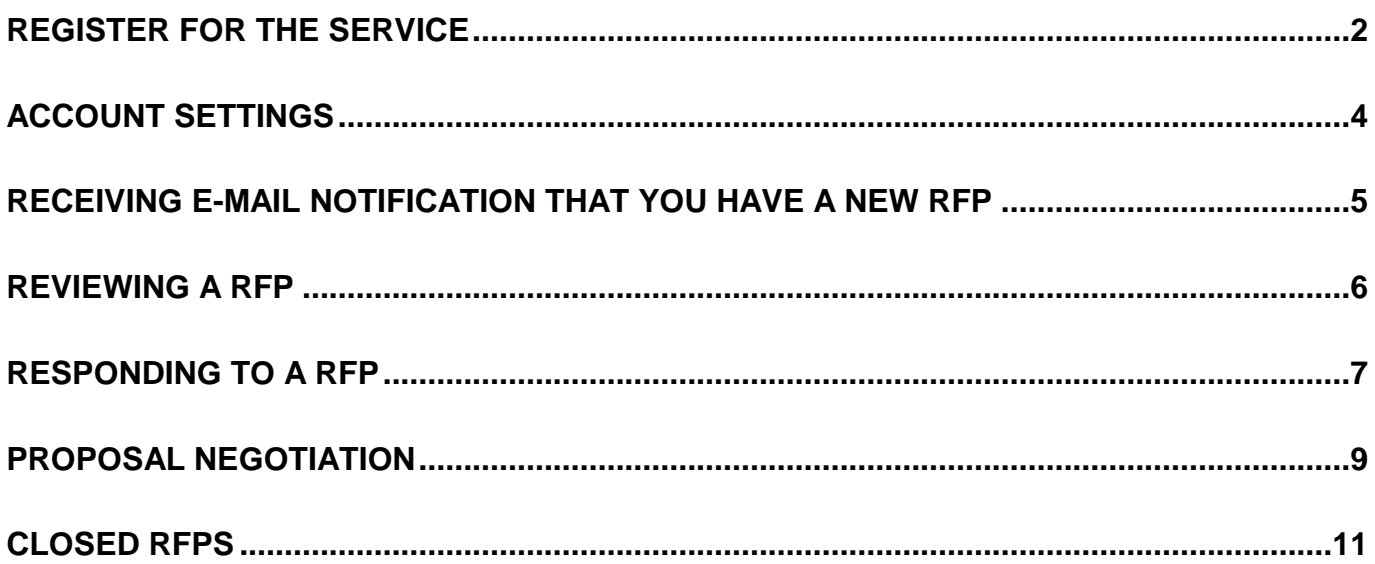

Updated 11/17/10 Page 1 of 11

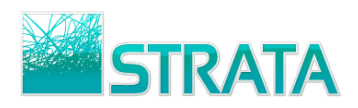

## <span id="page-1-0"></span>**Register for the service**

**Step 1:** Open your web browser and go to **www.11aeinbox.com** 

**Step 2:** On the main page, go to the bottom of the screen and click on "Don't have an account? Request one Here."

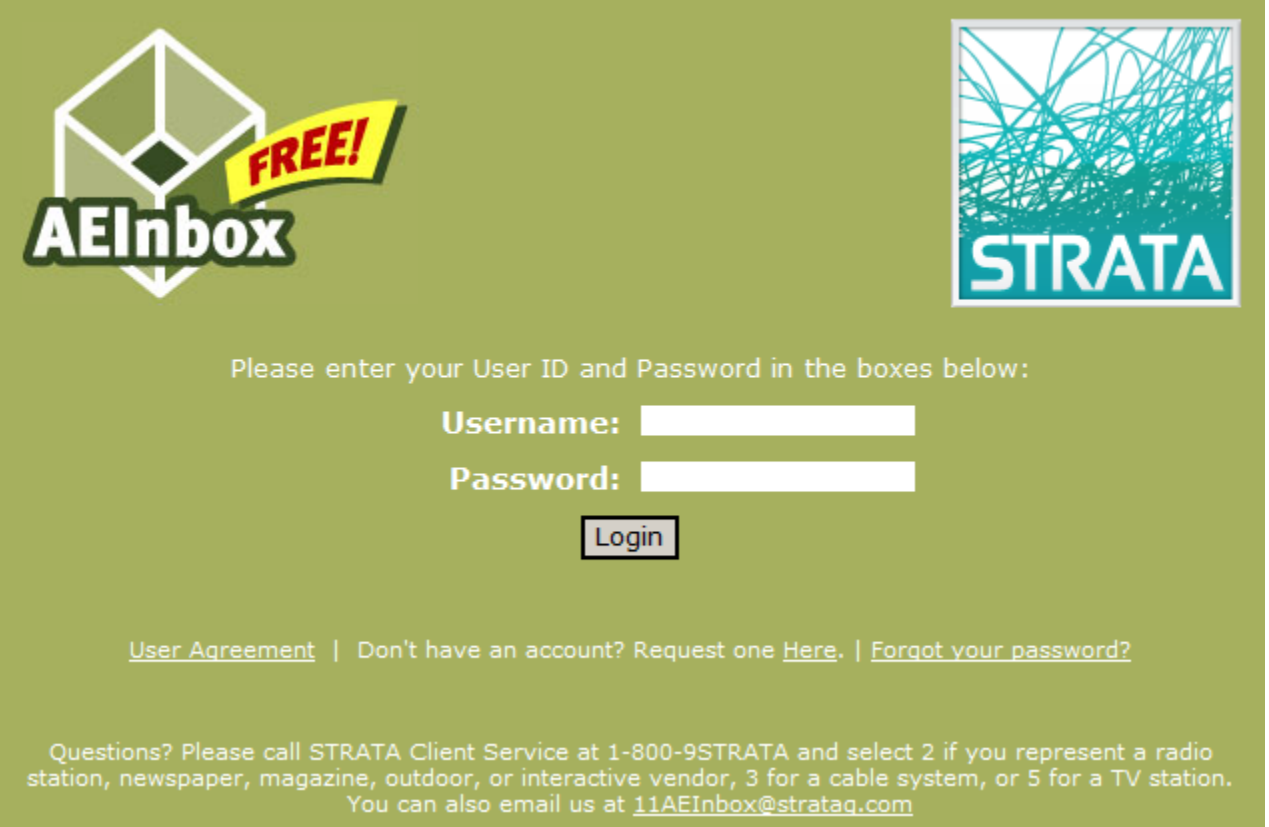

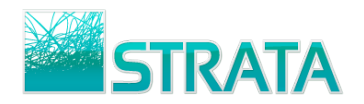

**Step 3:** On the registration page, fill in all the fields. We need all of this information to properly set you up with an AEInbox account.

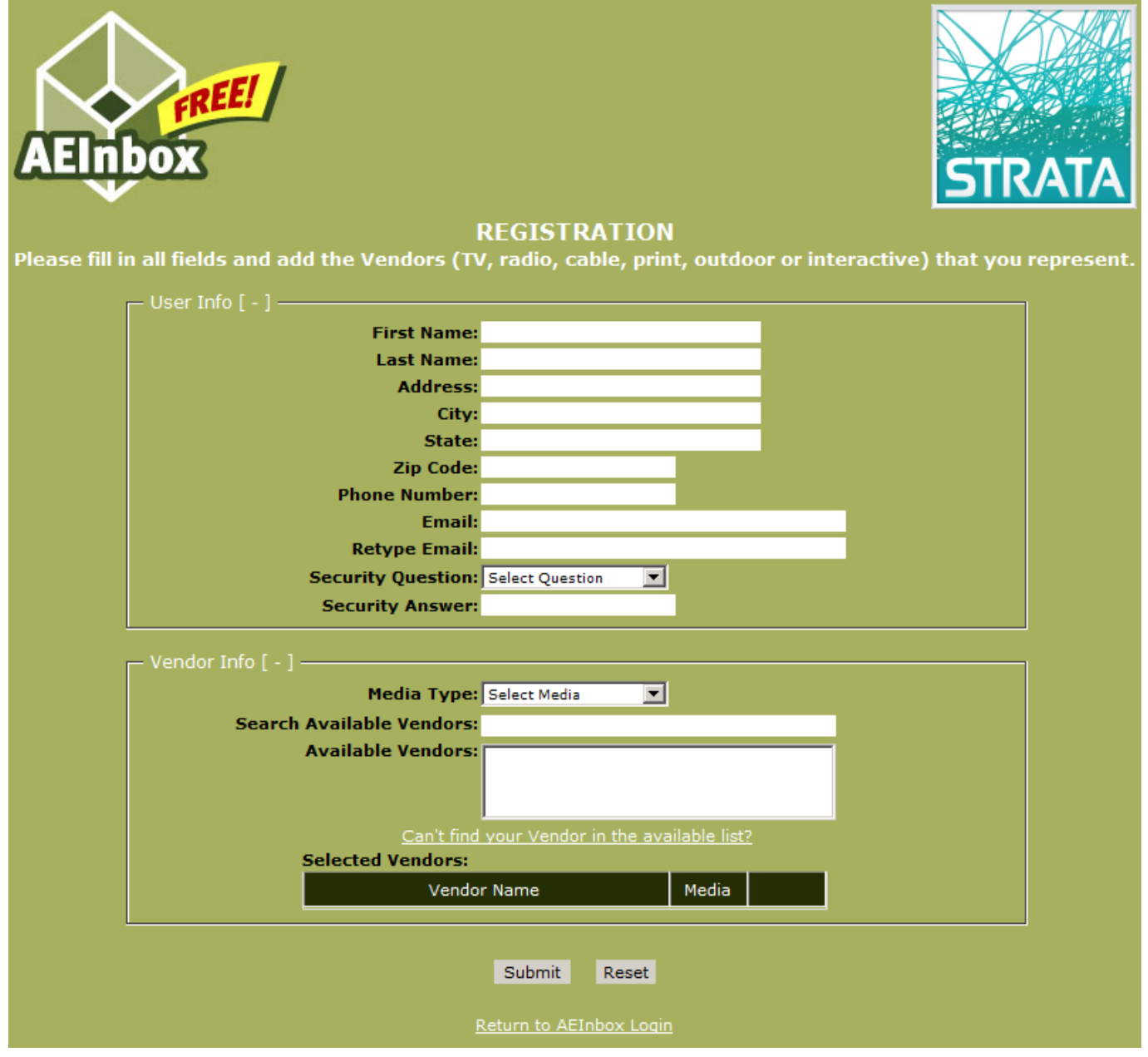

- **Step 4:** Once you enter the registration information and click "Submit" your information will be received by STRATA. You will receive your username and password within one business day.
- **Step 5:** Once you receive your login information, go to the website and make sure that you are able to access your account. You won't have orders yet but you can make sure that you can log in.
- **Step 6:** Change your password and add any vendors (Interactive) to your account. See the Account Settings section for instructions.

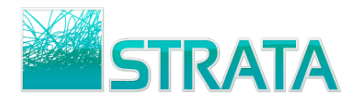

#### <span id="page-3-0"></span>**Account Settings**

AEInbox allows you to change your password, change your contact information, or add or remove vendors on your account. All of this can be done through the Account Settings screen.

**Step 1:** From the main screen, click on the Account Settings option.

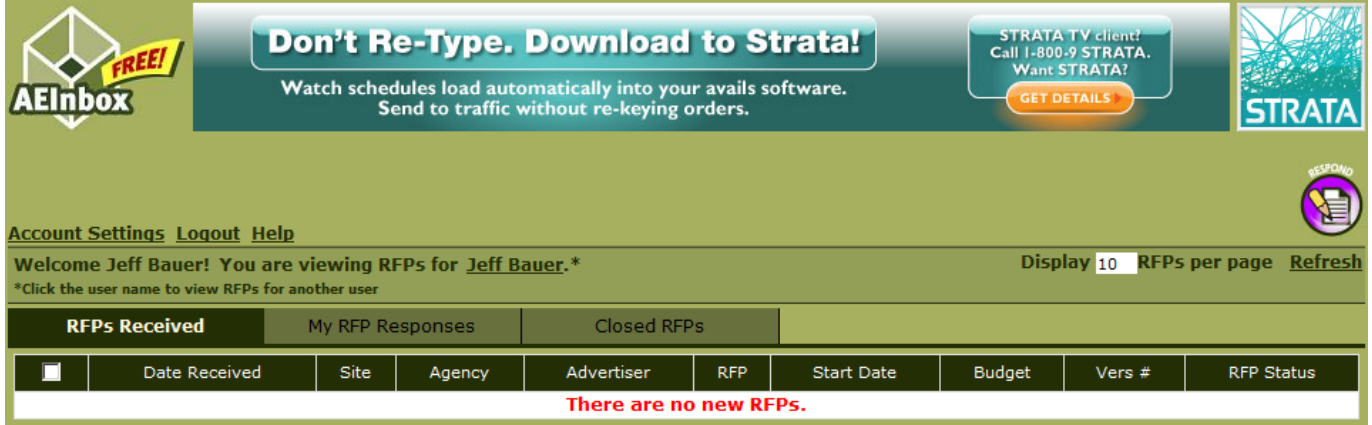

**Step 2:** A pop-up window will open and show you your account settings. Here you can edit your Phone Number, Primary and Secondary Email addresses, Password, and your vendor mappings.

*Note: AEInbox sends email notifications to the Primary and Secondary email addresses whenever you receive a RFP.*

*Vendor mappings will only add you to the list of available AE's for each specific interactive vendor, it will not give you access to any RFPs that have already been sent to other AEs. RFPs must be sent to you specifically.* 

• To add an Interactive Vendor to your account, select Interactive in the Select Media drop-down menu. Select the Vendor you wish to add and click the Add button.

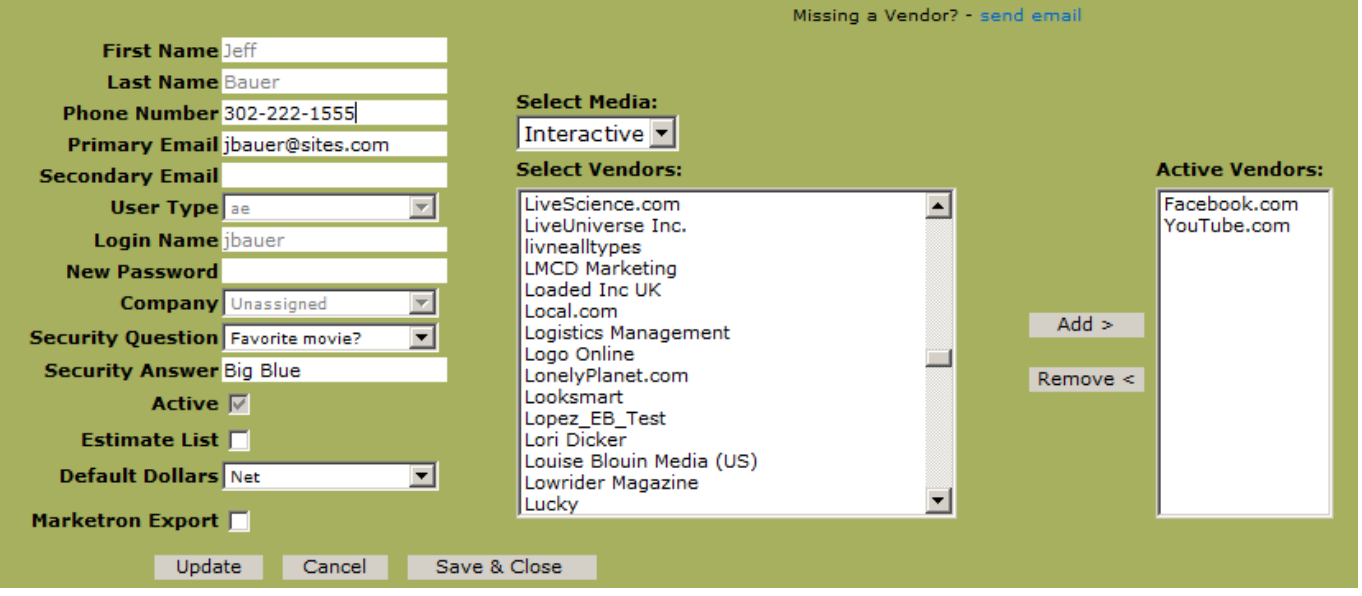

*Note: If you cannot find your Vendor listed, click on the "send email" link to send an email of what Vendor you need to have added.*

**Step 3:** Once you have completed your changes, click the Update or Save & Close button to save your changes.

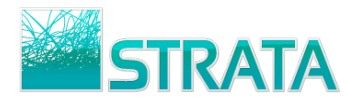

# <span id="page-4-0"></span>**Receiving e-mail notification that you have a new RFP**

**Step 1:** Once a buyer sends you a RFP you will receive an e-mail notification. The notification will be sent to the address that you entered in the registration form.

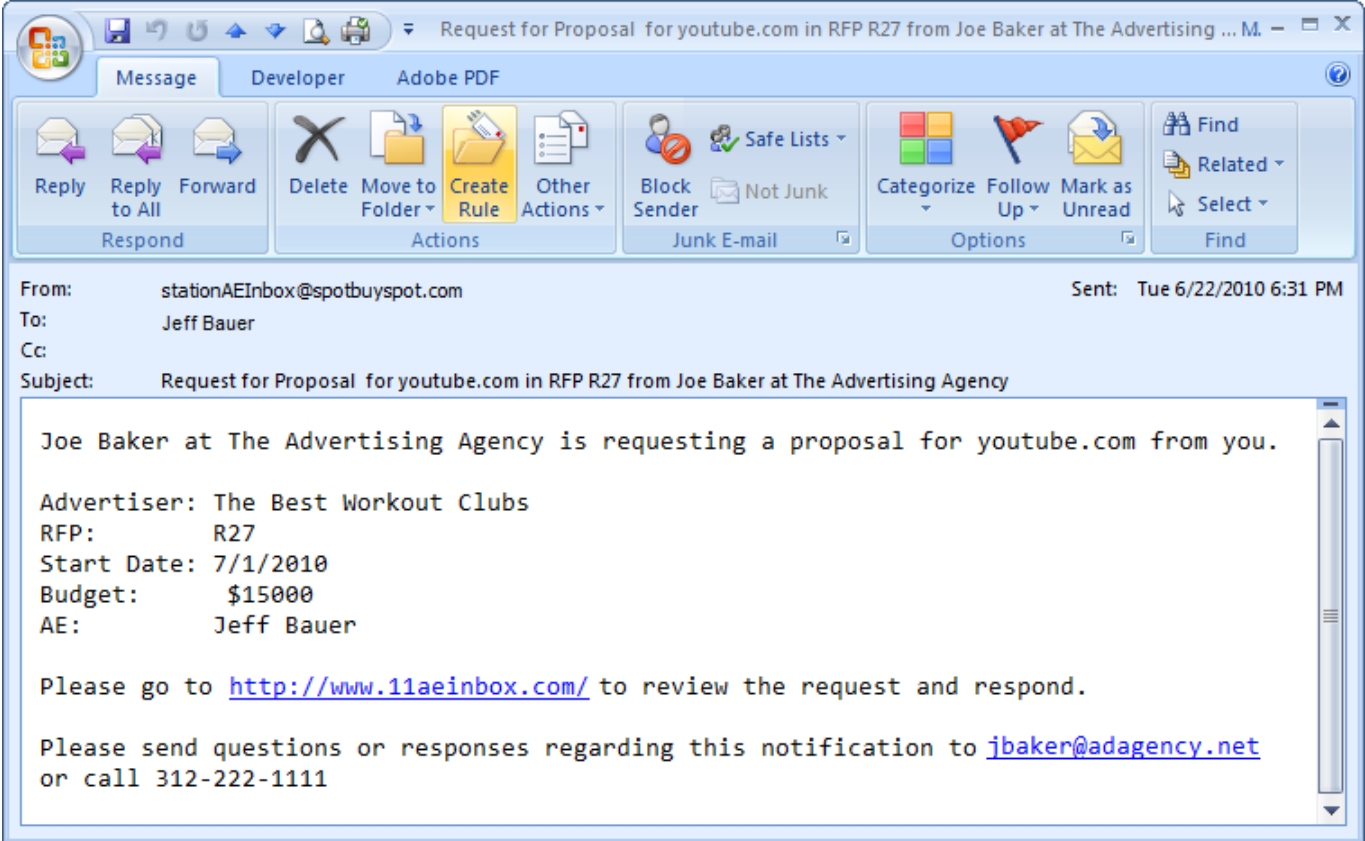

**Step 2:** Click on the link in the e-mail or open your web browser and go to [www.11aeinbox.com](http://www.11aeinbox.com/) to login to the site.

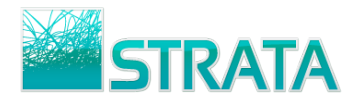

#### <span id="page-5-0"></span>**Reviewing a RFP**

**Step 1:** On the RFPs Received tab, click on the Site name to open the RFP and review the details from the agency.

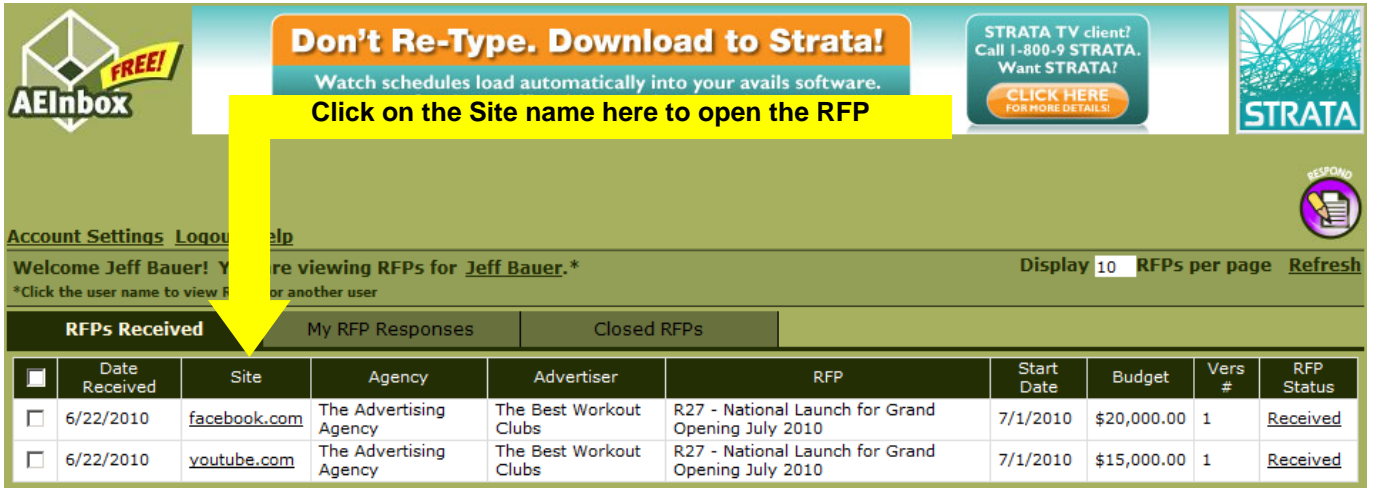

**Tip:** Click on any of the Attachment file names to open them.

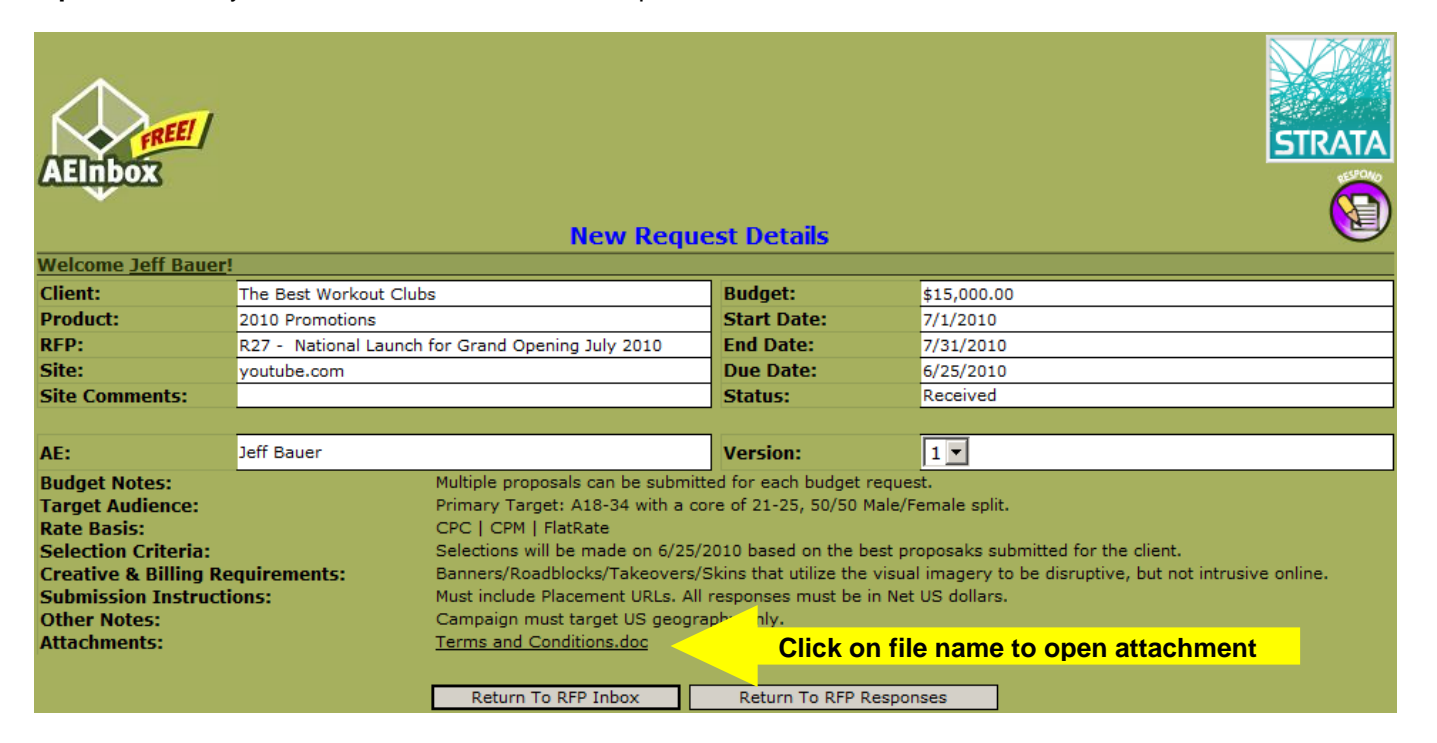

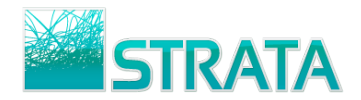

## <span id="page-6-0"></span>**Responding to a RFP**

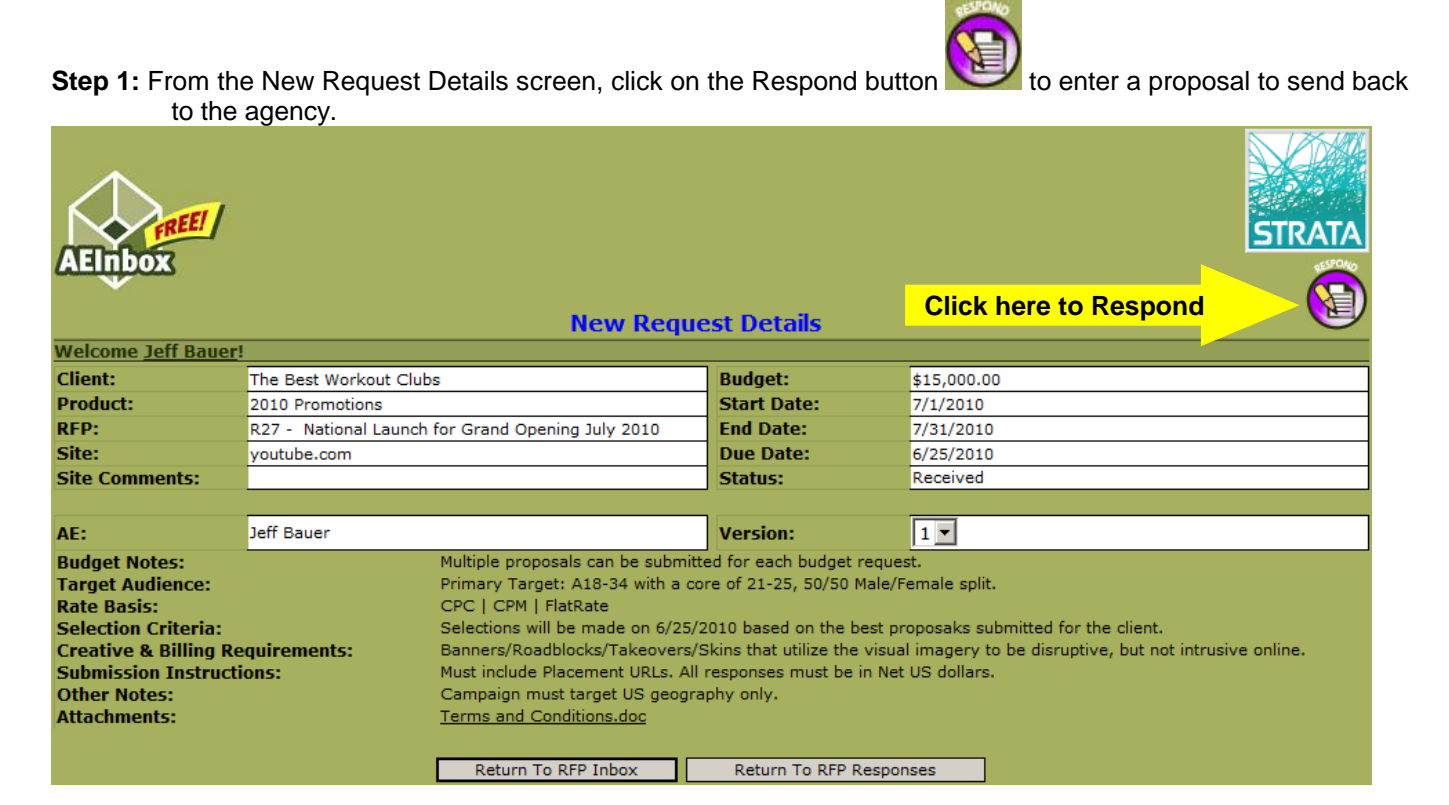

**Step 2:** For each placement, enter as much information as possible. Placement Name, Ad Unit, Rate Basis, Start Date, End Date, Rate, and Guaranteed Units are required fields. Optionally, use the Select File(s) button to attach files up to 10 MB in the following formats: \*.pdf, \*.doc, \*.docx, \*.xls, \*.xlsx, \*.rtf, \*.txt, \*.ppt, \*.pptx, \*.zip, and \*.rar.

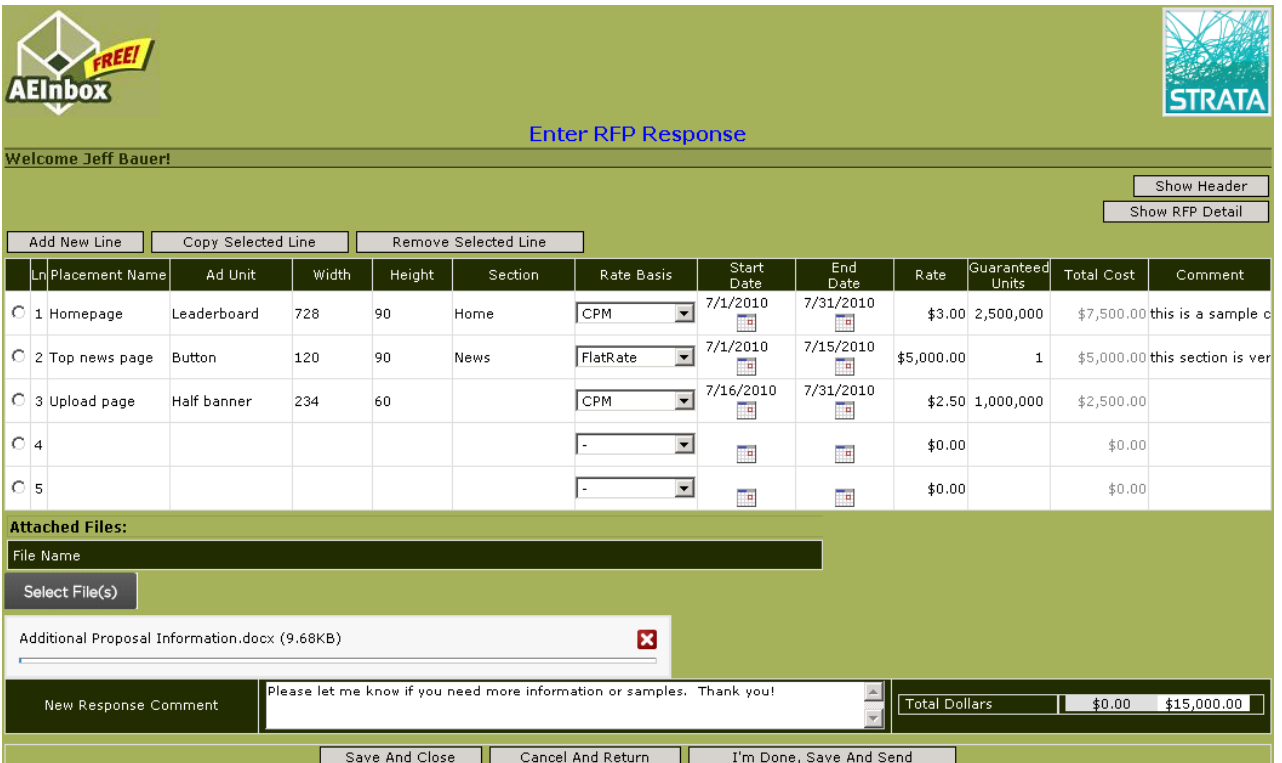

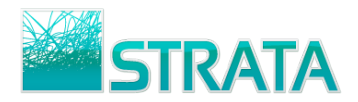

**Step 3:** Click the I'm Done, Save And Send button to send the proposal to the buyer. Alternatively, click the Save And Close button to save the response and edit it later before sending to the buyer.

**Step 4:** Once a proposal is sent to the buyer, the AE can view the status of each response and act accordingly.

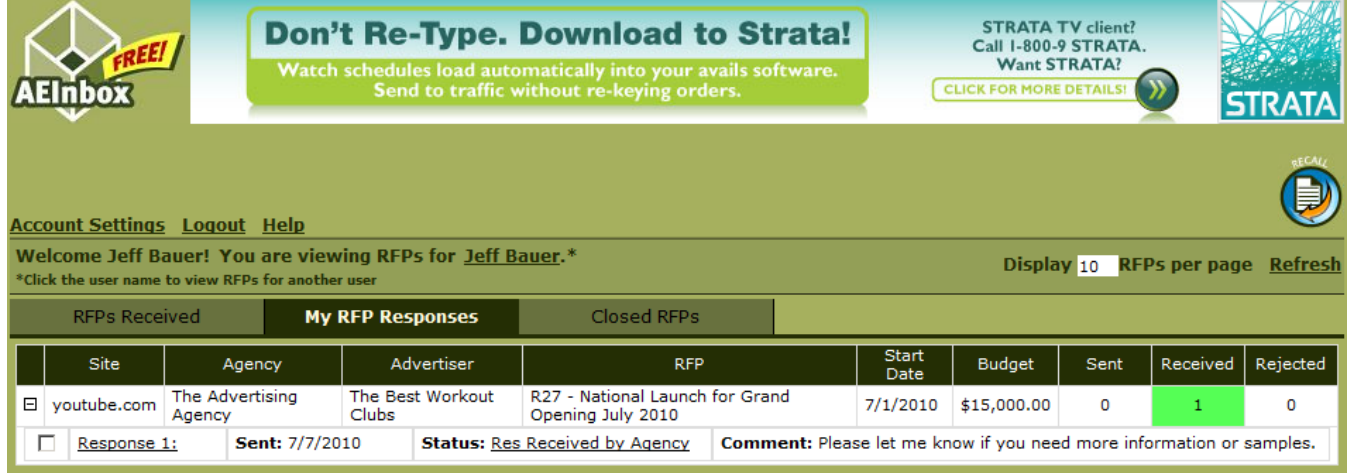

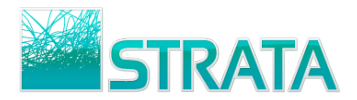

# <span id="page-8-0"></span>**Proposal Negotiation**

**Step 1:** If a rejection has been sent from the buyer, you will receive an EMAIL notification that the response has been rejected.

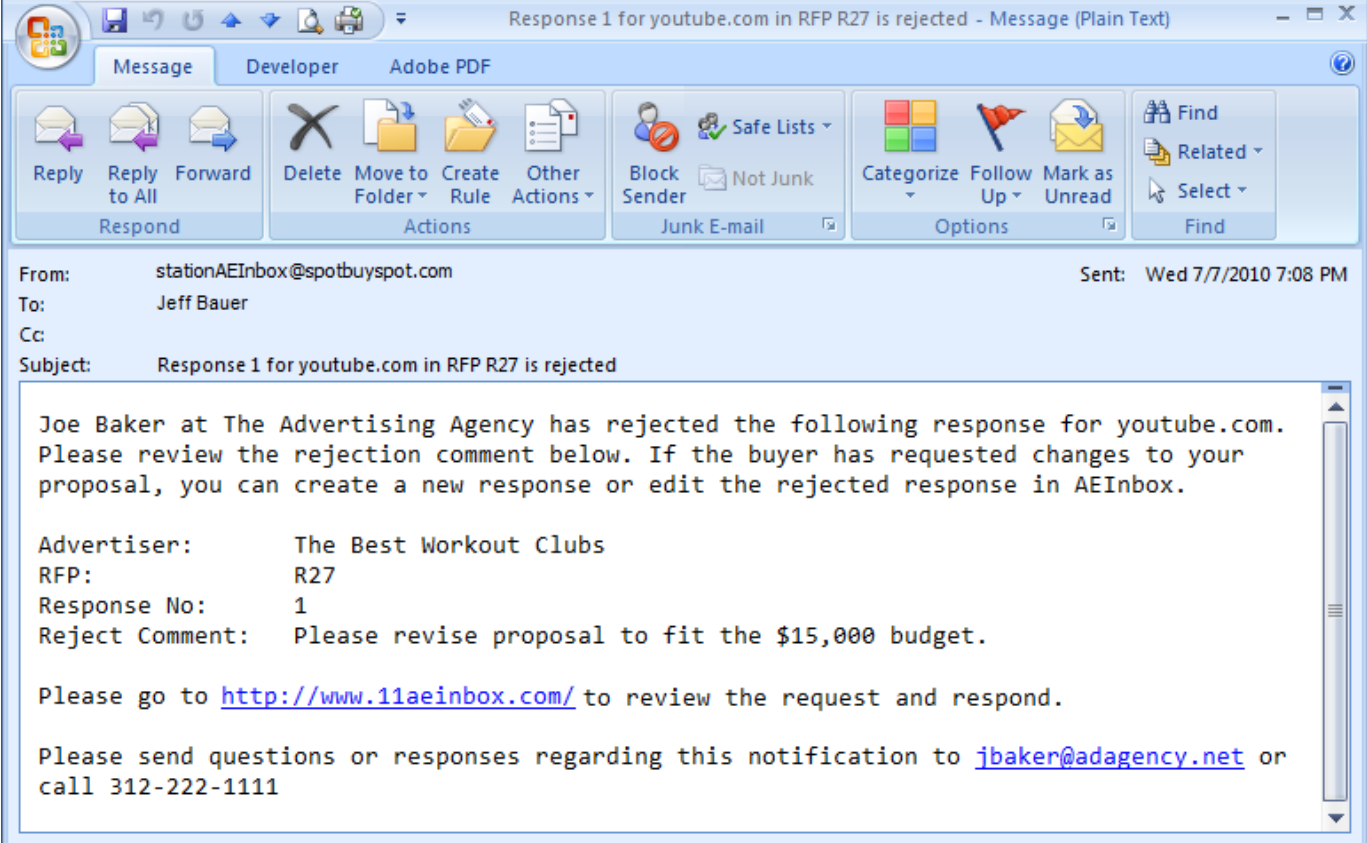

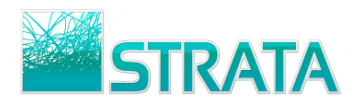

**Step 2:** If the Buyer requests a change to the rejected proposal, you can open and edit the rejected response to send back a revision.

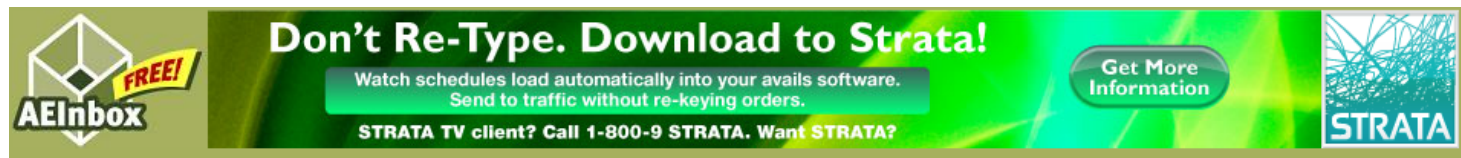

#### **Account Settings Logout Help**

Welcome Jeff Bauer! You are viewing RFPs for Jeff Bauer.\* \*Click the user name to view RFPs for another use

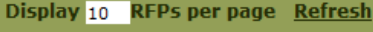

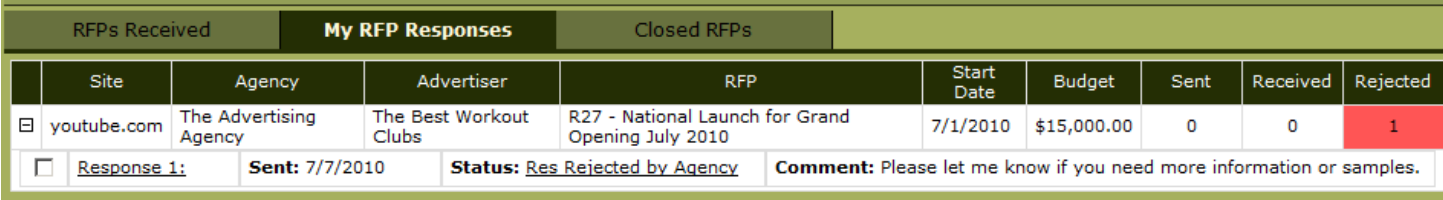

#### **My RFP Responses**

The rejected response will be displayed on the My RFP Responses tab in AEInbox with a red Rejected status. Click on the Response to open it. You can click the RESPOND button to create a new response or click the Edit Response button to make changes to your original response and send a revision to the buyer.

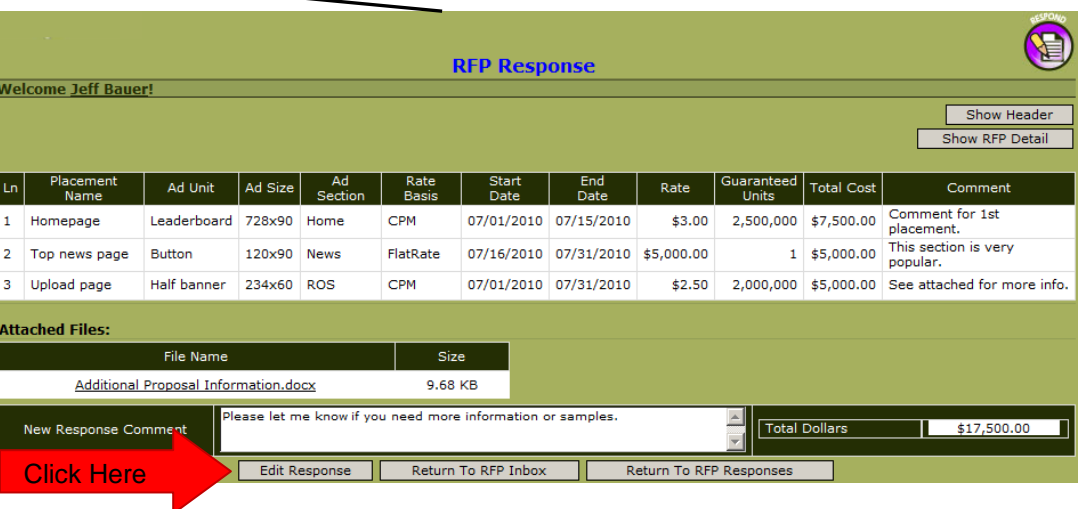

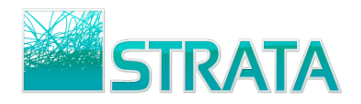

**Step 3:** When the Edit Response button is selected the Edit RFP Response screen is displayed for the selected

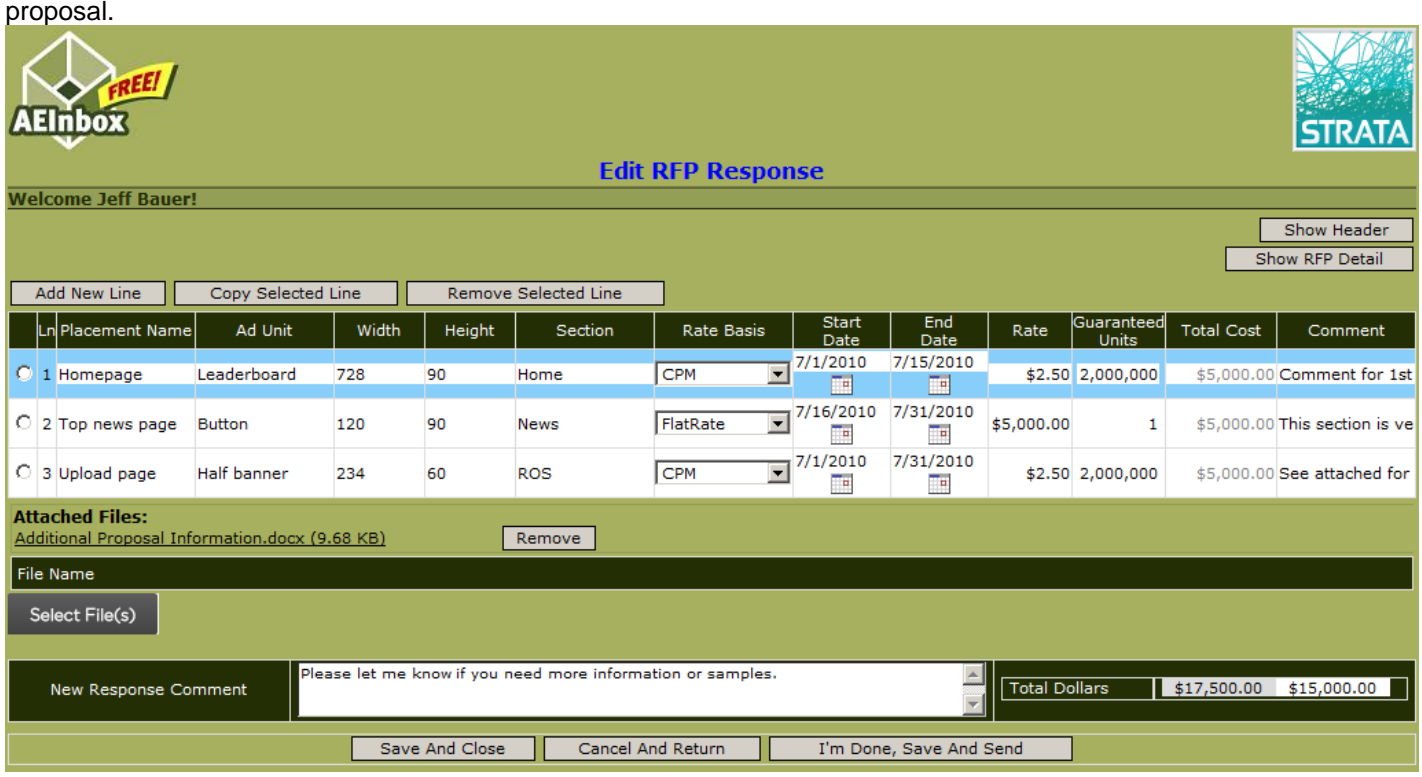

- You can edit any of the information on the existing placement lines, add new lines, copy lines, or remove lines.
- Existing attachments can be removed and/or new attachments can be added.
- The Total Dollars at the bottom of the screen will show a comparison of the original vs. edited costs.

**Step 4:** Click the I'm Done, Save And Send button to send the proposal to the buyer. Alternatively, click the Save And Close button to save the response and edit it later before sending to the buyer.

**Step 5:** Once a proposal is sent to the buyer, the AE can view the status of each response and act accordingly.

## <span id="page-10-0"></span>**Closed RFPs**

When a buyer closes a RFP, the RFP will be moved to the Closed RFPs tab in AEInbox. You should not send any responses to closed RFPs.